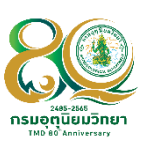

# **ค ู ม ื อการต ิ ดต ั ้ งโปรแกรม ่ Quantum GIS**

Version 3.28.1

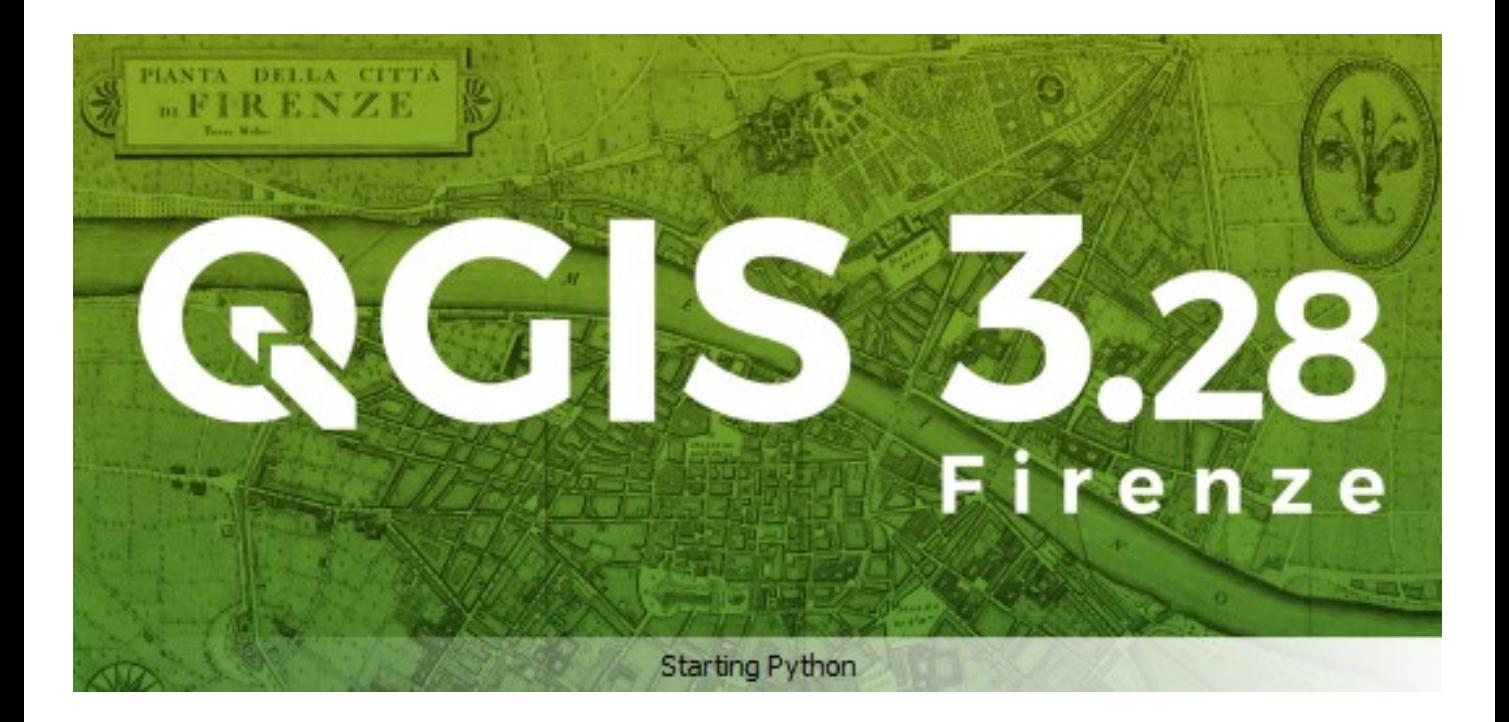

ศูนย์อุตุนิยมวิทยาภาคตะวันออกเฉียงเหนือตอนบน

Upper Northeastern Meteorological Center

## การดาวน์โหลดและการติดตั้งโปรแกรม Quantum GIS 3.28.1

#### 1.1 เช็คระบบปฏิบัติการคอมพิวเตอร์ก่อนท าการติดตั้งโปรแกรม QGIS 3.28.1

 1.1.1 ต้องเป็นระบบปฏิบัติการWindows แบบ 64 bit สามารถดูได้ที่ คลิกขวาที่This PC => Properties => Home => System => About

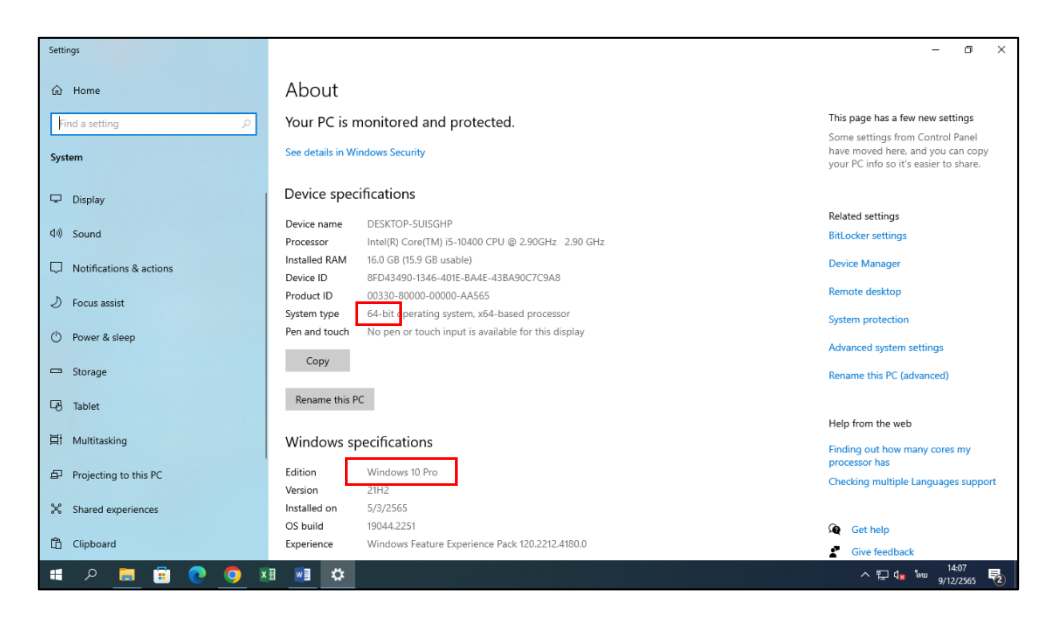

รูปที่ 1.1.1 เช็คระบบปฏิบัติการ

- 1.2 ขั้นตอนการดาวน์โหลดโปรแกรม Quantum GIS 3.28.1
- 1.2.1 ทำการค้นหา QGIS 3.28.1 ใน Google แล้วเลือกไปที่ QGIS Download ดังรูปที่ 1.2.1 รูปที่ 1.1.1 เช็คระบบปฏิบัติการ

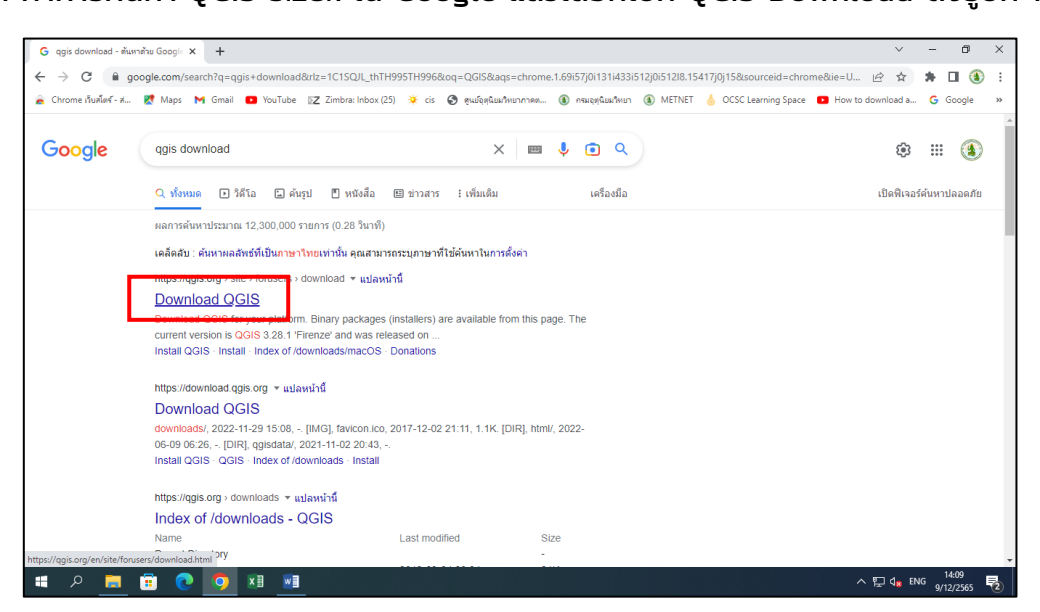

รูปที่ 1.2.1 ค้นหาโปรแกรม Quantum GIS

1.2.2 หรือสามารถดาวน์โหลด โปรแกรม QGIS ได้จาก

<https://www.qgis.org/en/site/forusers/download.html> เว็บจะแสดงโปรแกรมเวอร์ชันล่าสุด

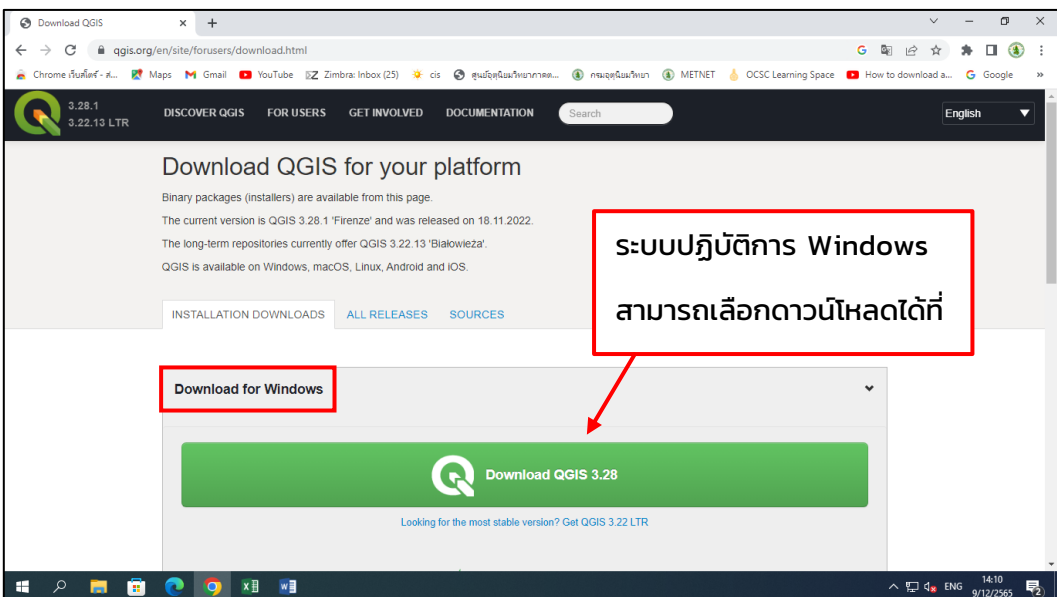

รูปที่ 1.2.2 ลิงค์ดาวน์โหลดโปรแกรม

1.2.3 เมื่อทำการดาวน์โหลดเสร็จเรียบร้อย จากไฟล์ติดตั้งของโปรแกรม QGIS เวอร์ชัน 3.28.1

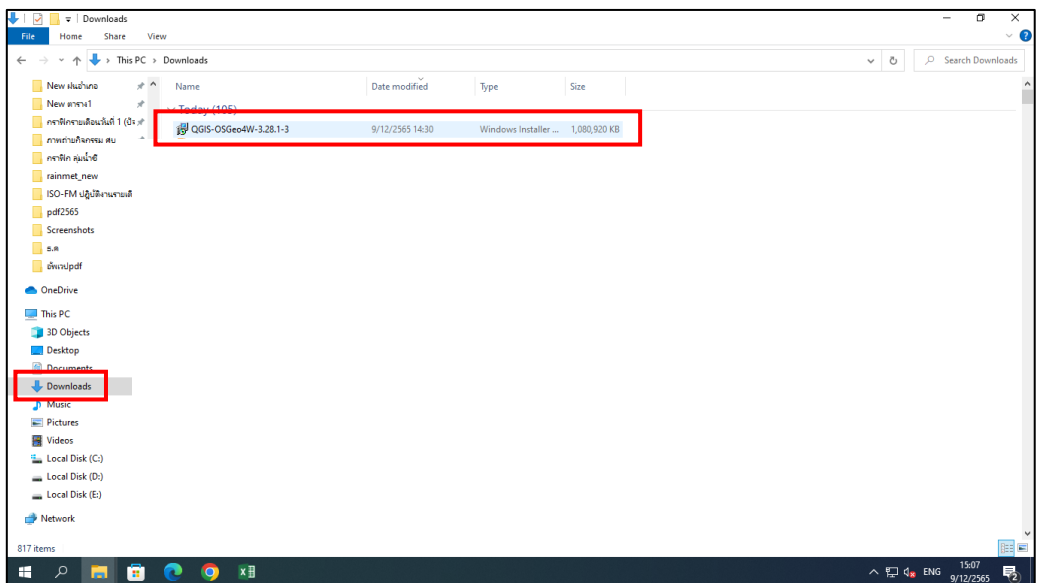

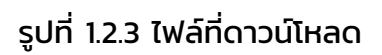

### 1.3 การติดตั้งโปรแกรม Quantum GIS 3.28.1

#### 1.3.1 ดับเบิ้ลคลิกไปที่ไฟล์ติดตั้งของโปรแกรม Quantum GIS 3.28.1 จะปรากฏหน้าต่าง ดังรูป

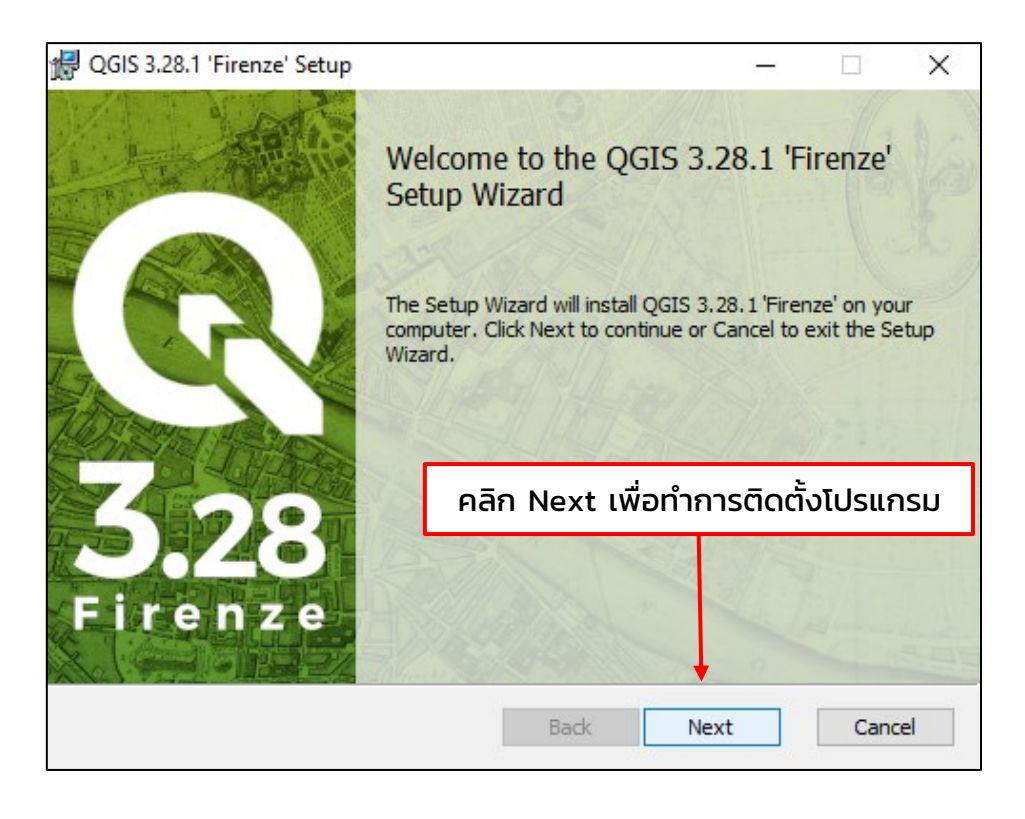

รูปที่ 1.3.1 หน้าต่างการติดตั้งโปรแกรม

 1.3.2 เมื่อคลิกที่ ปุ่ม Next จะปรากฏส่วนของการยอมรับลิขสิทธิ์ของโปรแกรม QGIS จากนั้นให้ คลิกที่ ปุ่ม Next ต่อไป

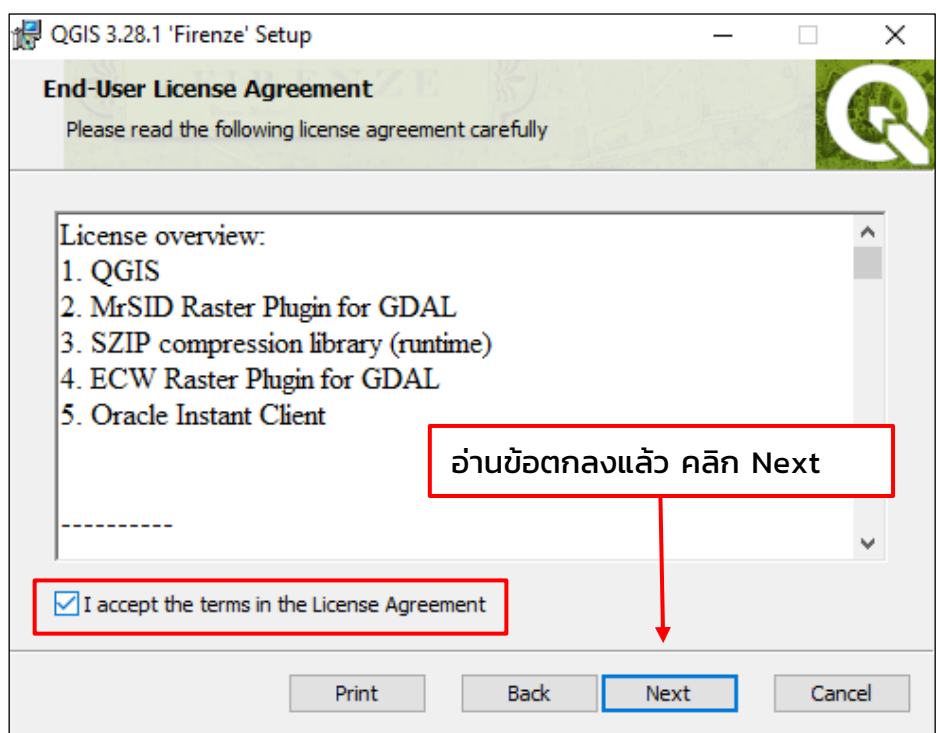

รูปที่ 1.3.2 คลิกเลือก Next

1.3.3 หลังจากคลิก ปุ่ม Next จะปรากฏหน้าจอให้ผู้ใช้กำหนดที่ตั้งที่จะลงโปรแกรม ซึ่งค่าตั้งต้น จะถูกกำหนดไว้ที่ C:\Program Files\QGIS 3.28.1 แต่หากต้องการกำหนดที่ตั้งโปรแกรมไว้ที่อื่น ให้ ี คลิกปุ่ม Change แล้ว เลือกโฟลเดอร์ที่ต้องการ เมื่อผู้ใช้กำหนดที่ตั้งที่ต้องการลงโปรแกรมเรียบร้อย แล้วให้คลิกปุ่ม Next

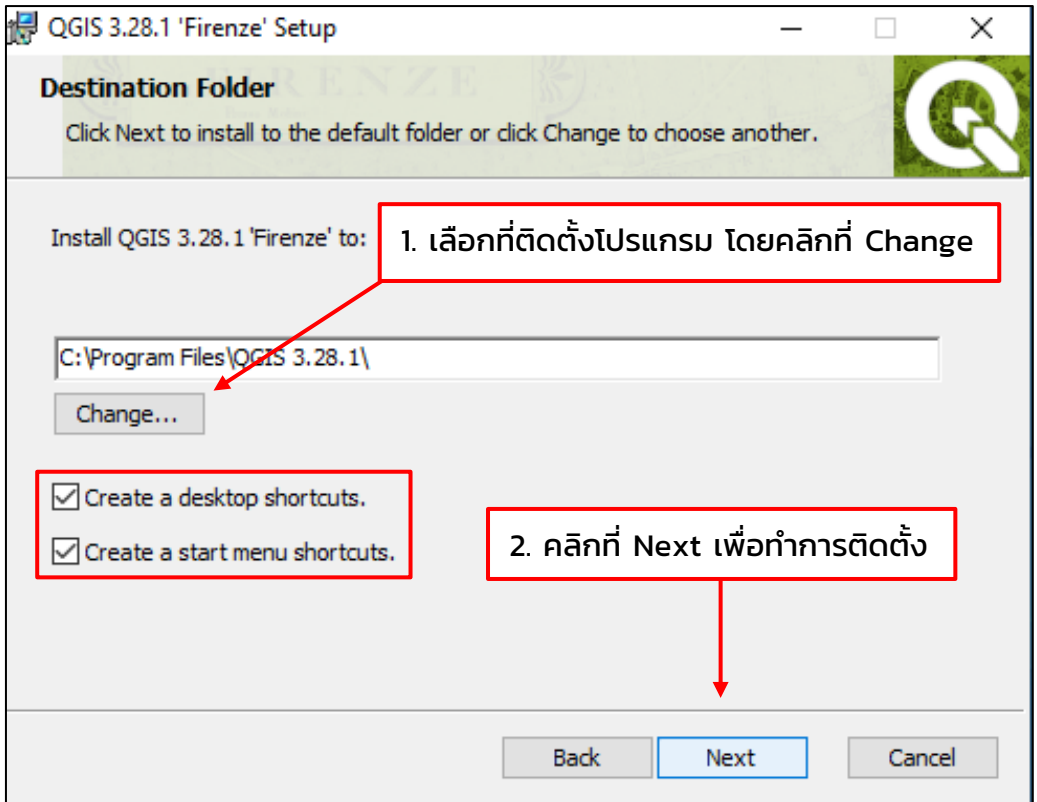

รูปที่ 1.3.3 เลือก Folder ที่จะติดตั้งและทำการ Next

 1.3.4 จากนั้นจะปรากฏหน้าจอให้เลือกองค์ประกอบของโปรแกรมที่ต้องการติดตั้ง ซึ่งโปรแกรม QGIS จะถูกเลือกไว้ให้แล้ว จึงสามารถคลิกปุ่ม Install เพื่อเริ่มติดตั้งโปรแกรม

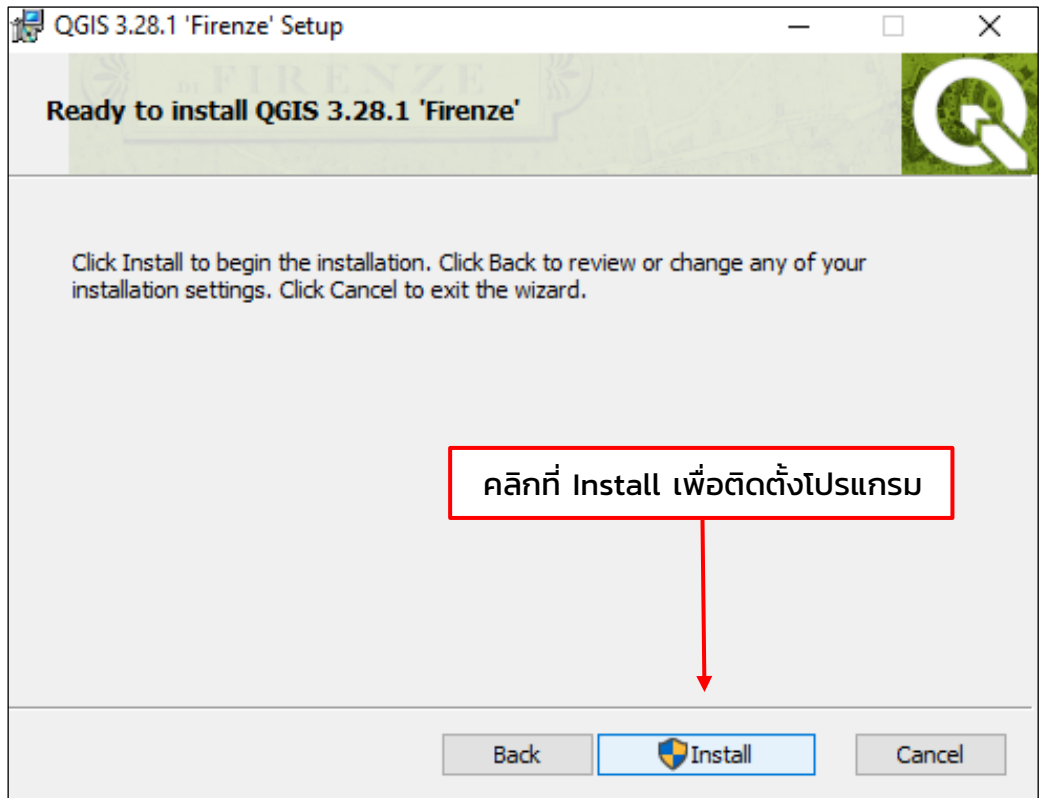

รูปที่ 1.3.4 คลิก Install

1.4 เมื่อโปรแกรมได้ติดตั้งเสร็จเรียบร้อยแล้วจะแสดงหน้าจอดังภาพด้านล่าง ผู้ใช้ สามารถคลิกปุ่ม Finish เพื่อปิดหน้าต่างการติดตั้งโปรแกรมได้

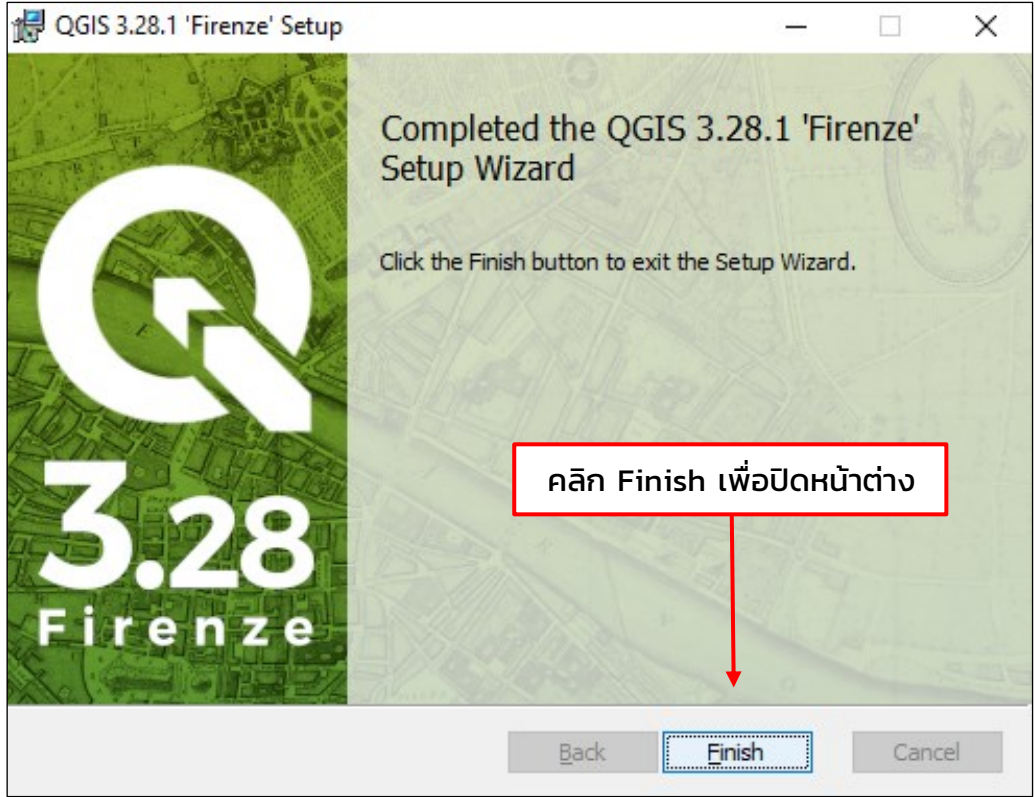

รูปที่ 1.4 คลิก Finish

 1.4.1 หลังจากผ่านขั้นตอนการติดตั้งโปรแกรมแล้วจะสามารถเปิดโปรแกรม QGIS โดยเข้าไปที่ Start => All Programs => QGIS 3.28.1 => QGIS Desktop 3.28.1 หรือ ดับเบิลคลิกที่ Icon บน Desktop จะเปิดโปรแกรมขึ้นมาตามรูปด้านล่าง  $\frac{1}{2}$ 

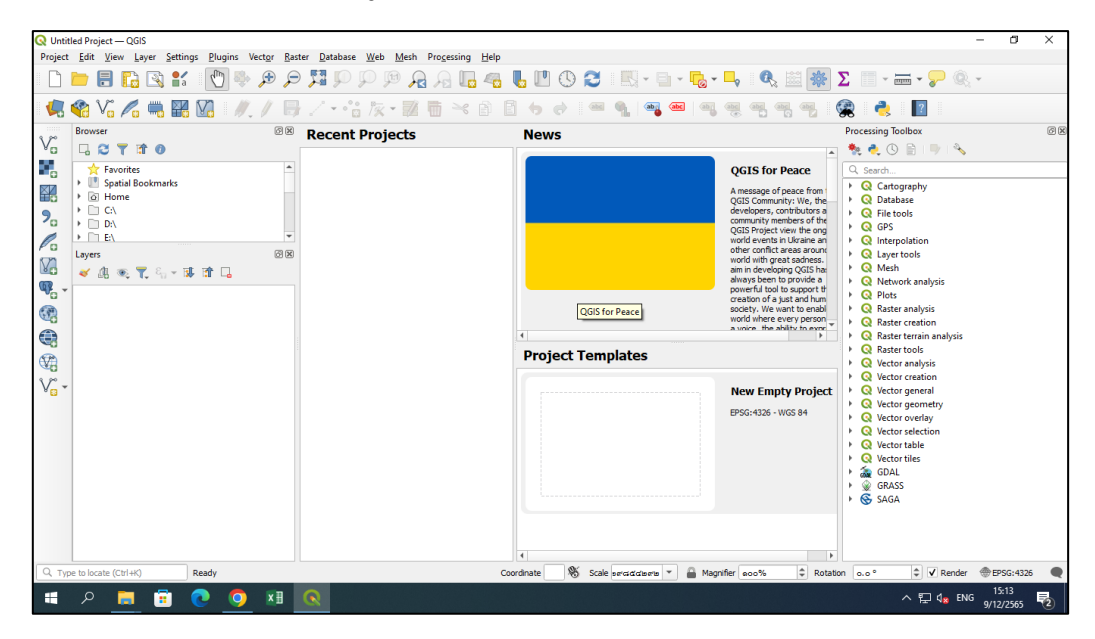

รูปที่ 1.4.1 หน้าต่างโปรแกรม QGIS 3.28.1